# **WooCommerce Odoo Connector Installation Guide**

**Note**: WooCommerce Odoo Connector is compatible with the latest version of wordpress 4.4 and WooCommerce version 3.0.x and later.

Export feature will not work correctly if WooCommerce version is earlier than 3.0.x.

# **Table Of Content:**

### 1. **WooCommerce Odoo Connector Installation** 1.1 Activating Developer Mode

- 1.2 Installing Module
- 2. **Configure WooCommerce Odoo Connector** 2.1 WooCommerce Api Key Generation 2.2 Configure WooCommerce Settings
- 3. **Create Multiple Instance of WooCommerce**

# **WooCommerce Odoo Connector Installation**

**Step 1.** Place WooCommerce Odoo Connector module With its Dependencies =>Multi Channel Sale into Odoo addons directory  *Notice:Install woocommerce python api before installing module cmd: pip install woocommerce*

### **Step 2.** Go to Settings

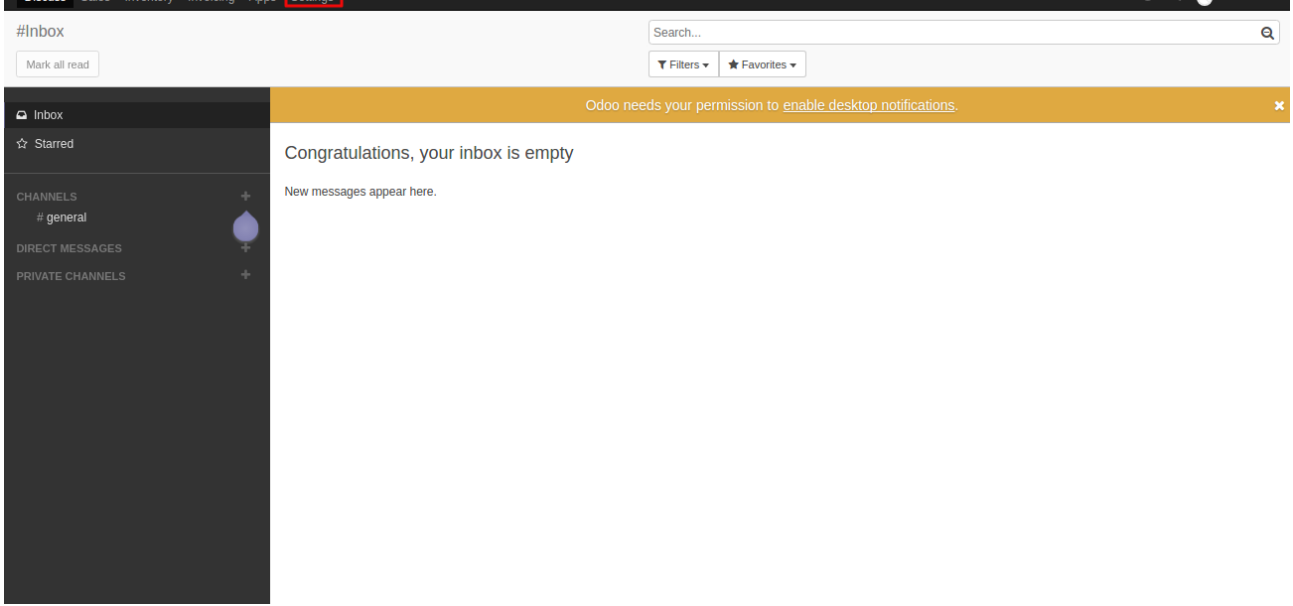

=> Activate Developer mode

2.3 click on activate developer mode

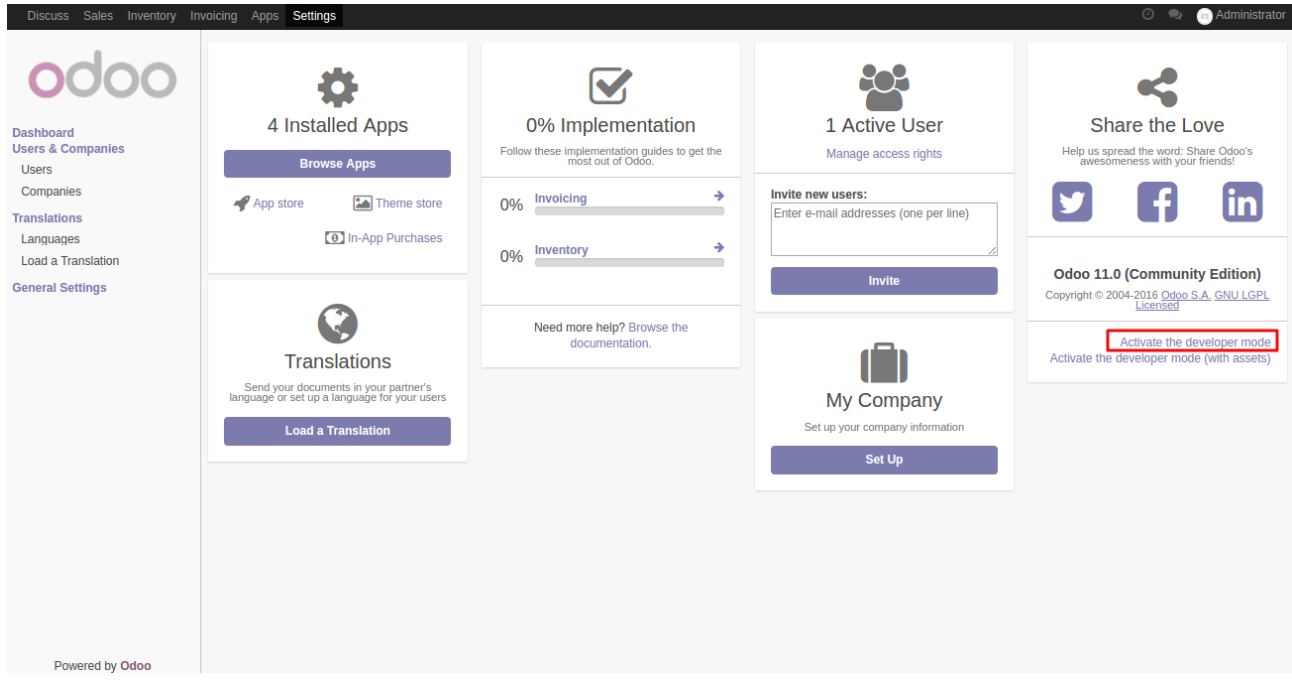

### **Step 1.** Go to Apps

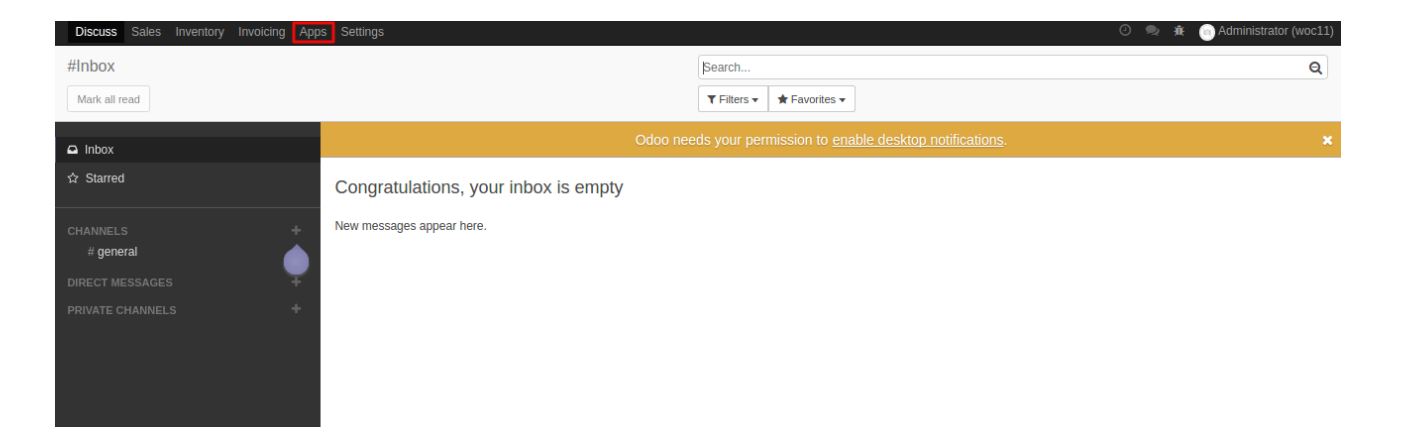

### **Step 2.** Click on Update Apps List.

Update Apps list so that newly added module will become visible.

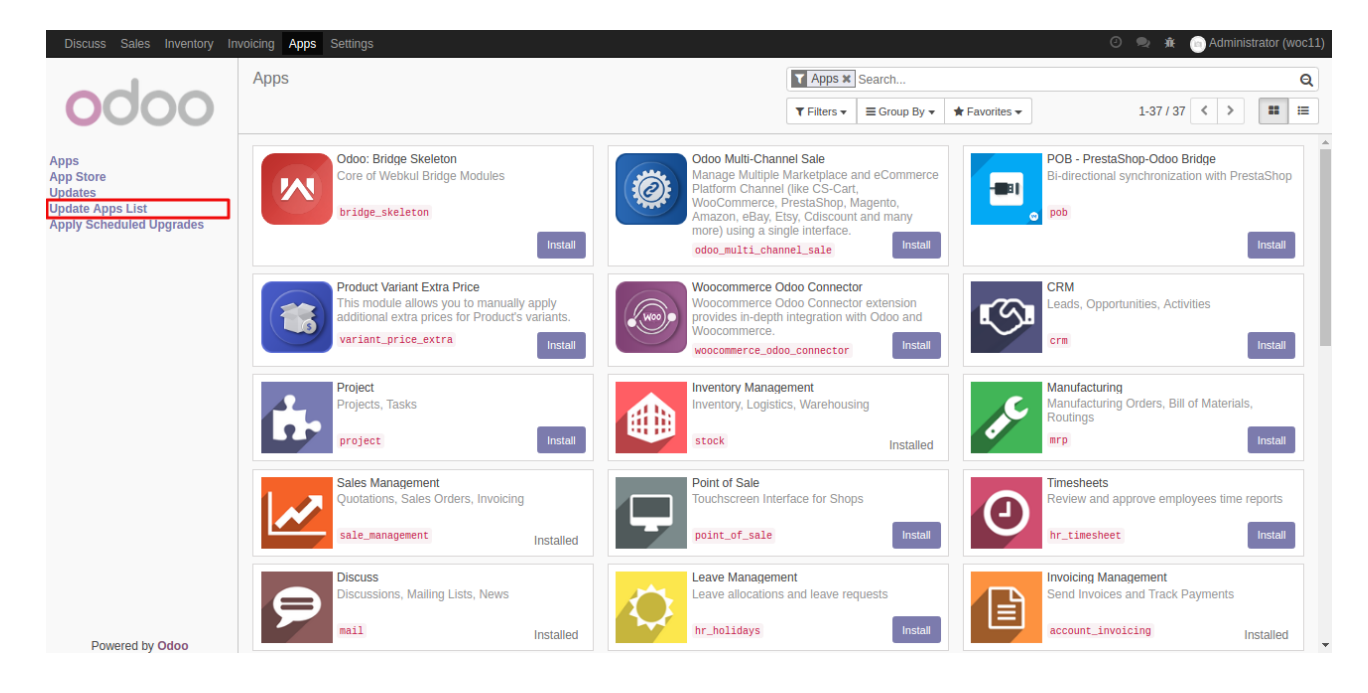

Step 3. If WooCommerce is not visible then remove app filter and type WooCommerce in search bar.

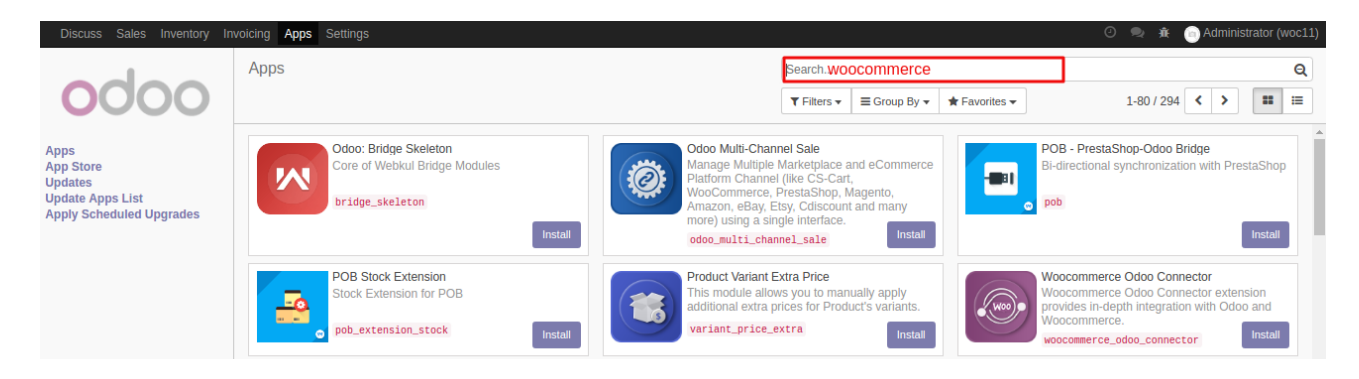

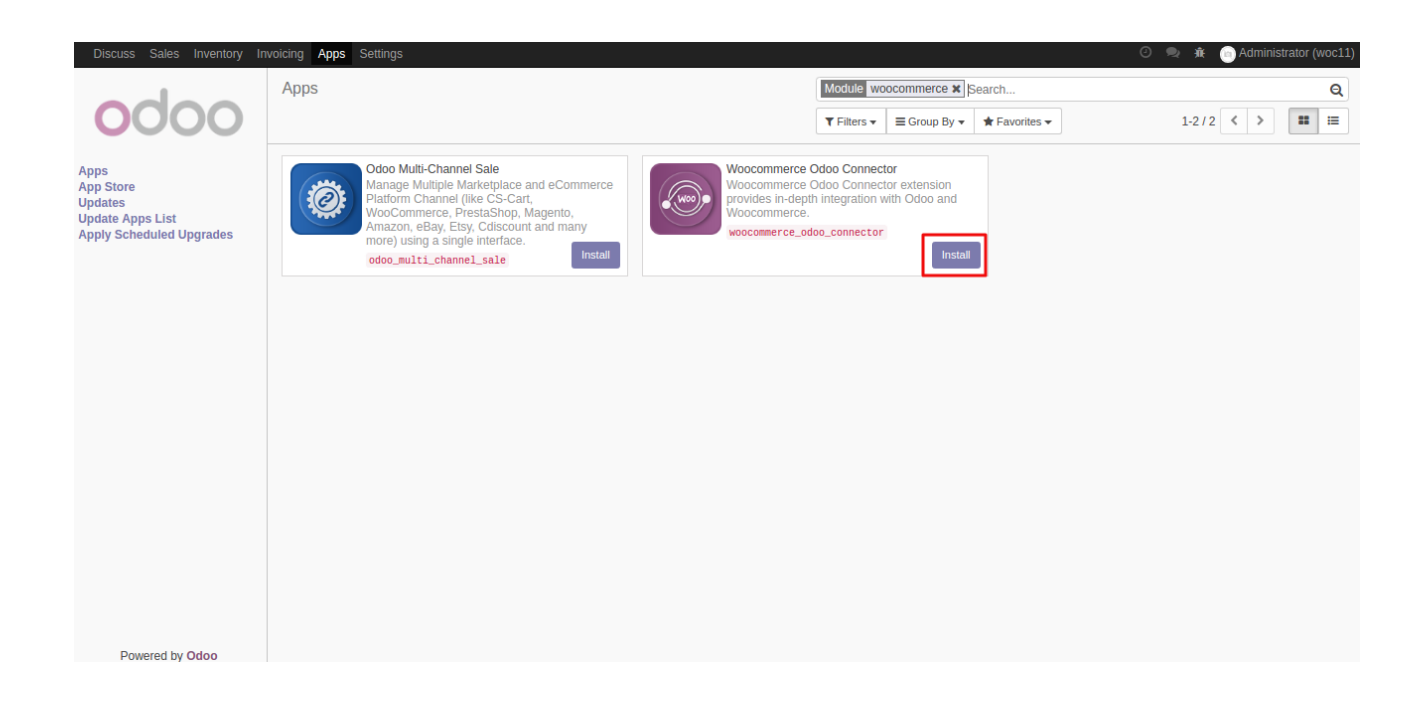

**Step 6.** When WooCommerce Odoo Connector installed then you will find WooCommerce instance in multi channel menu

**Step 7.** Click on Multi Channel menu

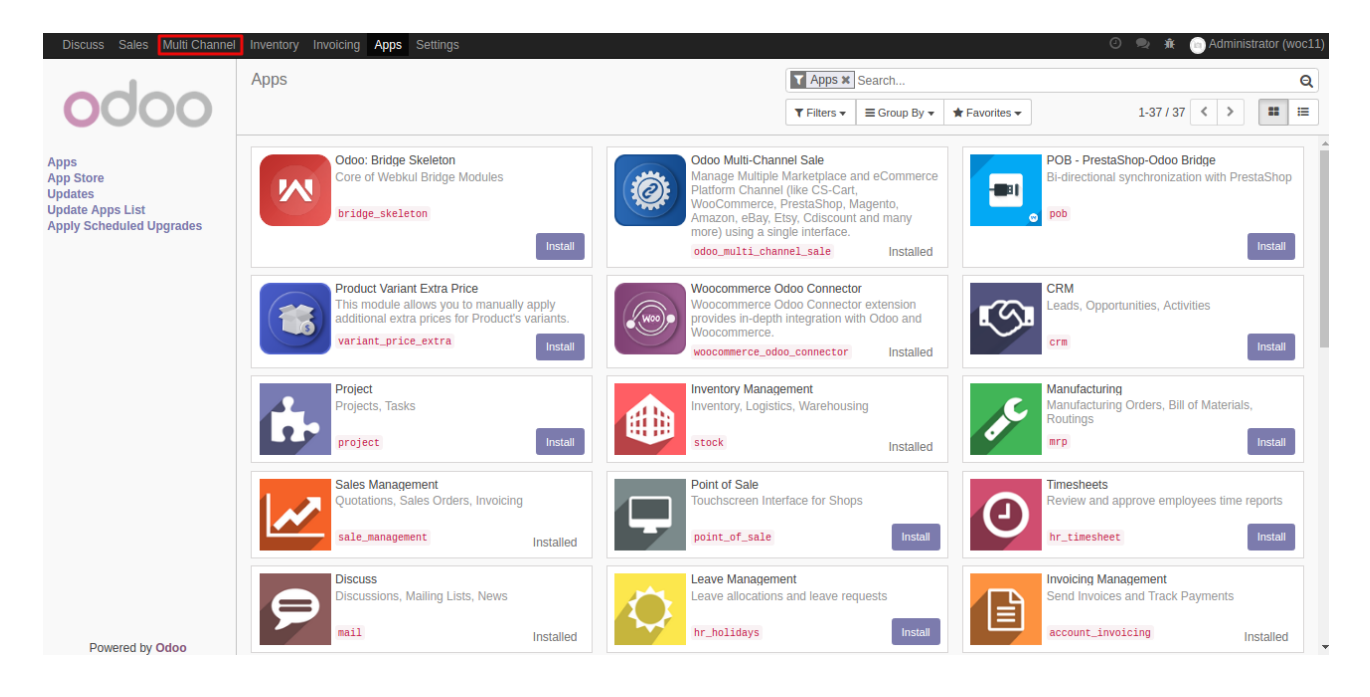

**Step 8.** Then navigate to WooCommerce instance

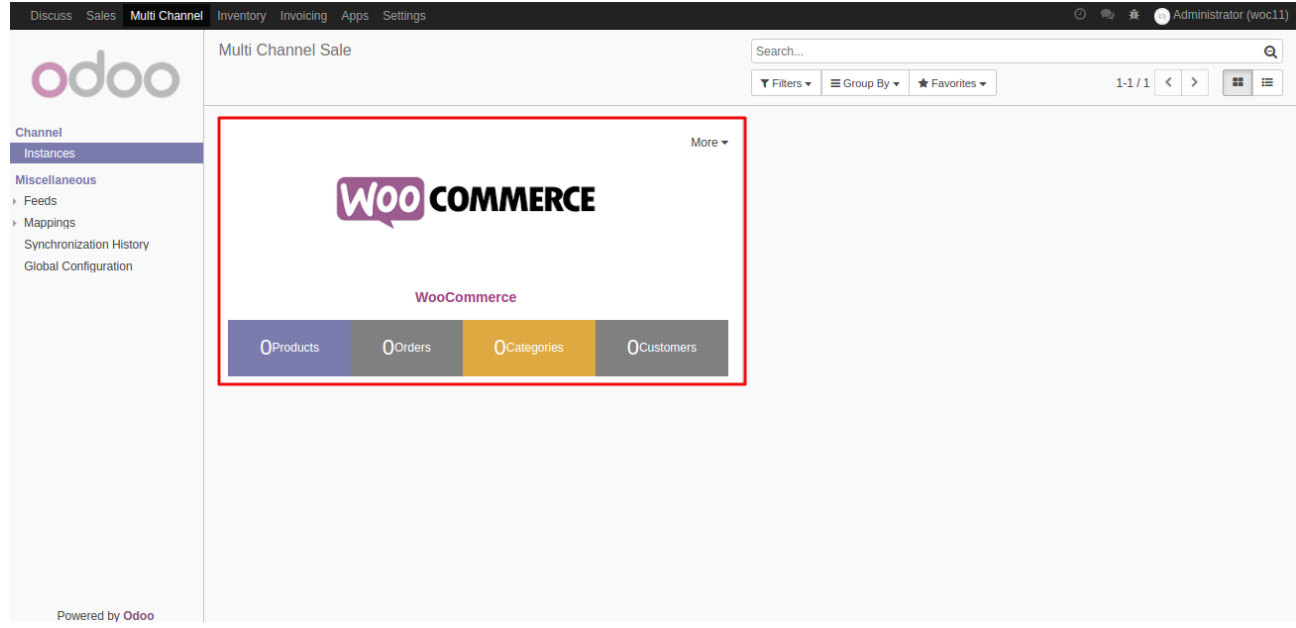

# **Configure WooCommerce Odoo Connector**

# **2.1 Generate Api Keys for WooCommerce:**

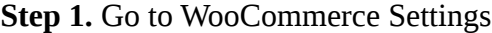

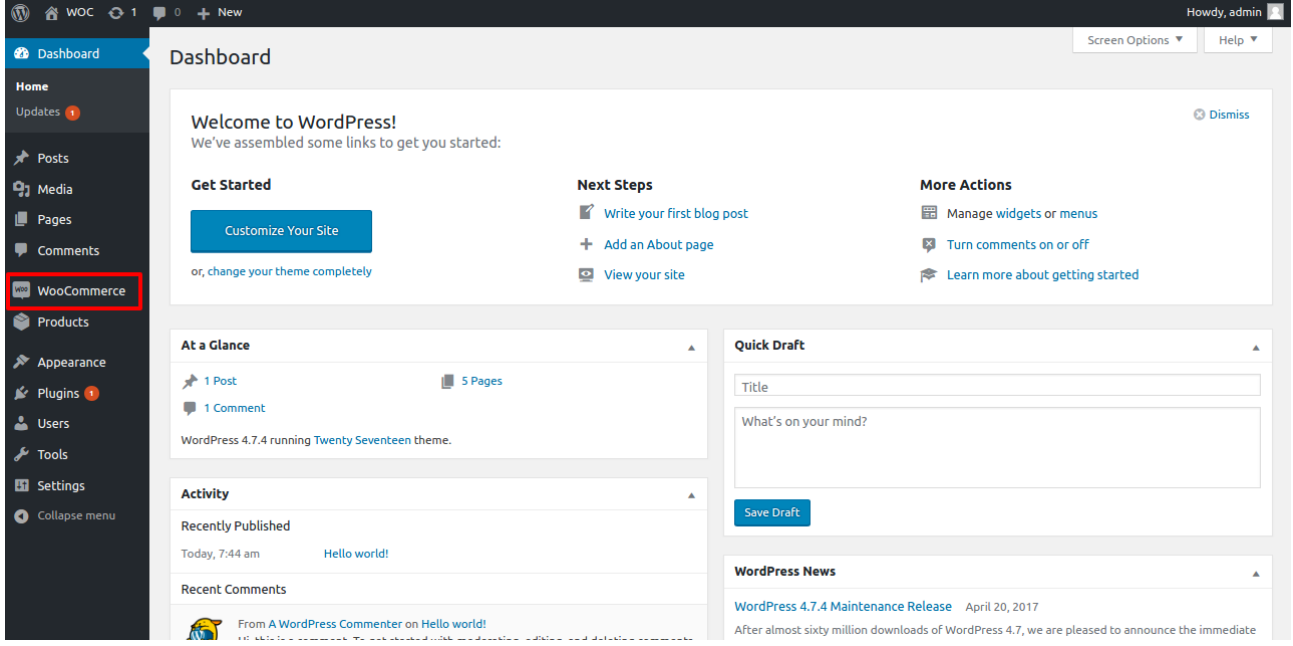

# **Step 2.** Go to "*Api*" tab

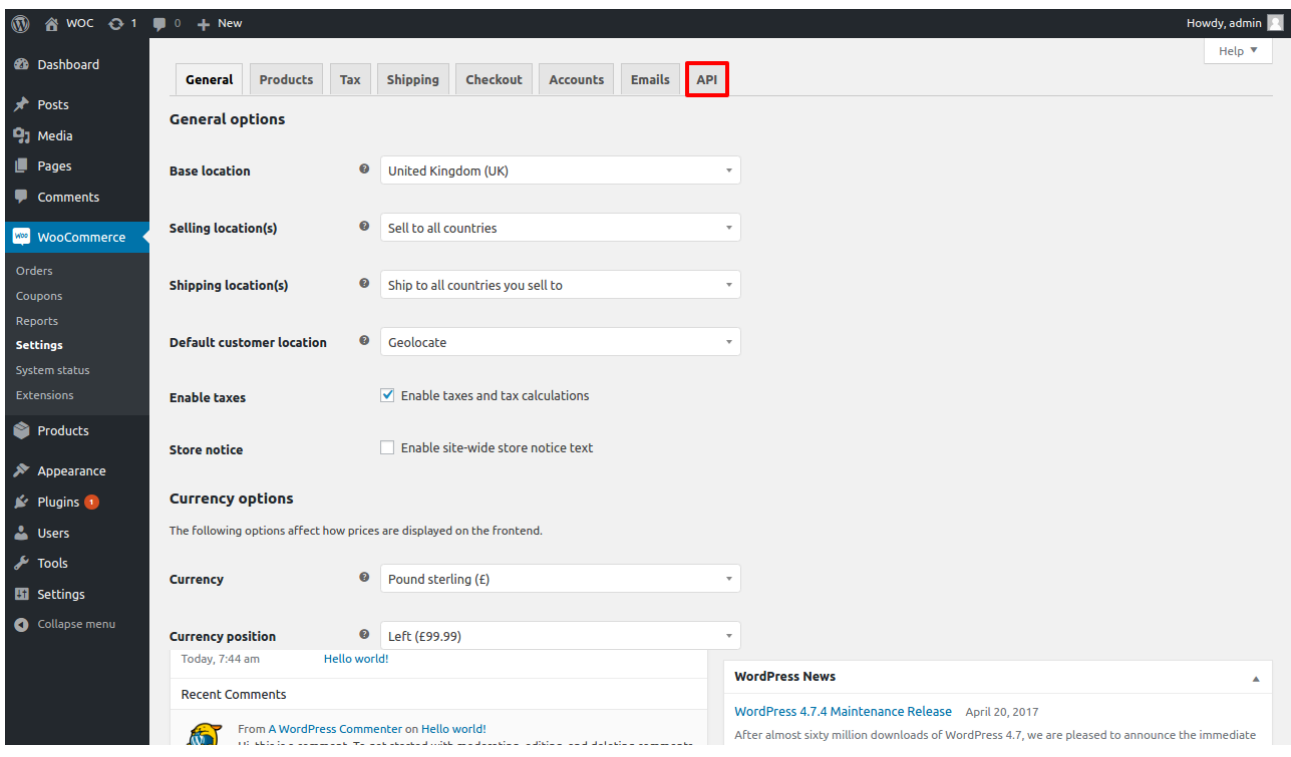

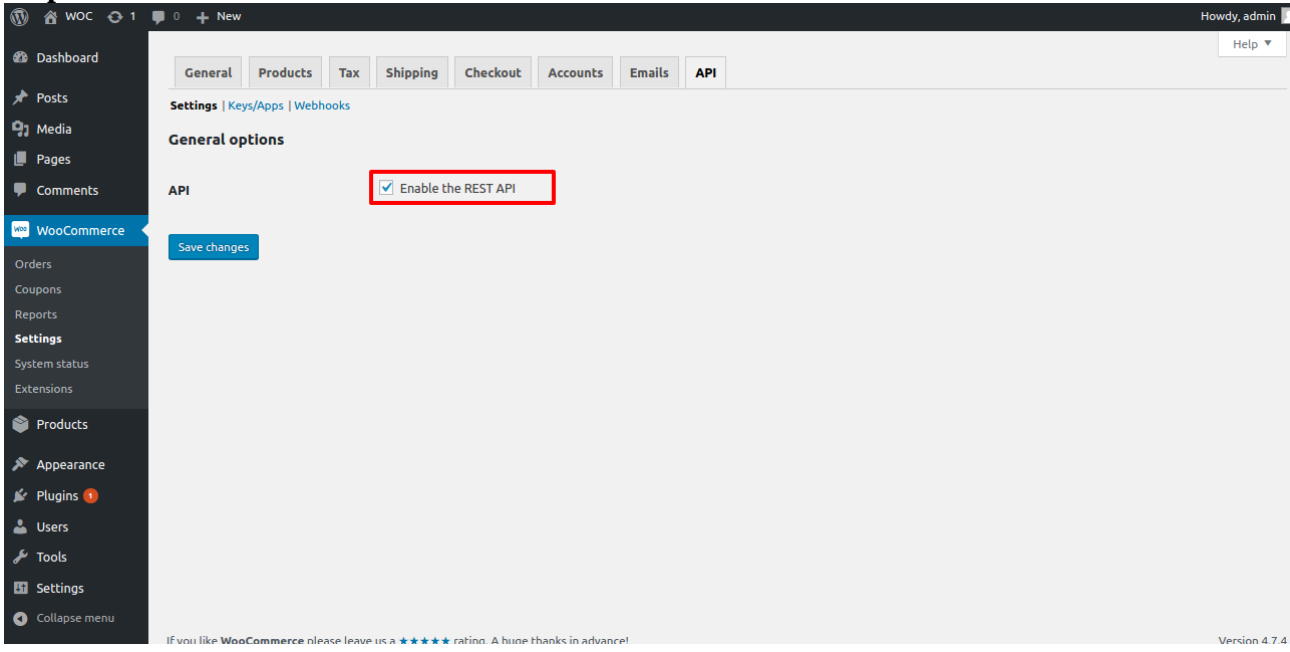

## **Step 3.** Make sure "*REST API is enabled"*

# **Step 4.** Click on "*keys/Apps*"

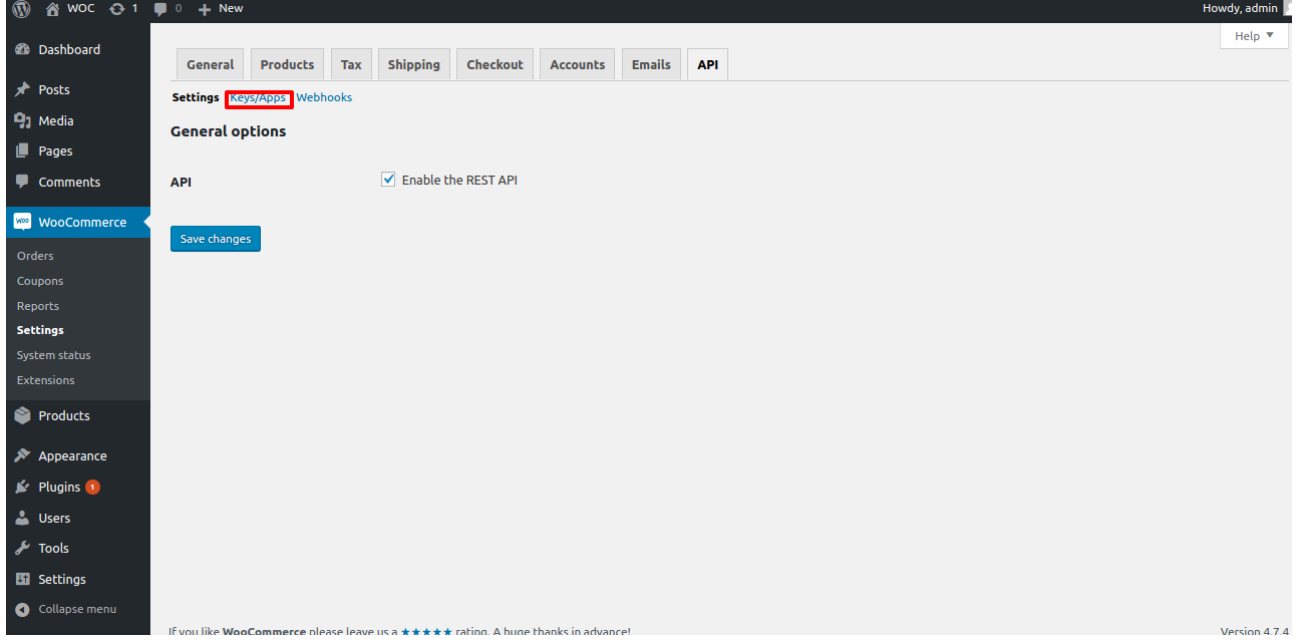

# **Step 5.** Click on "*Add Key"*

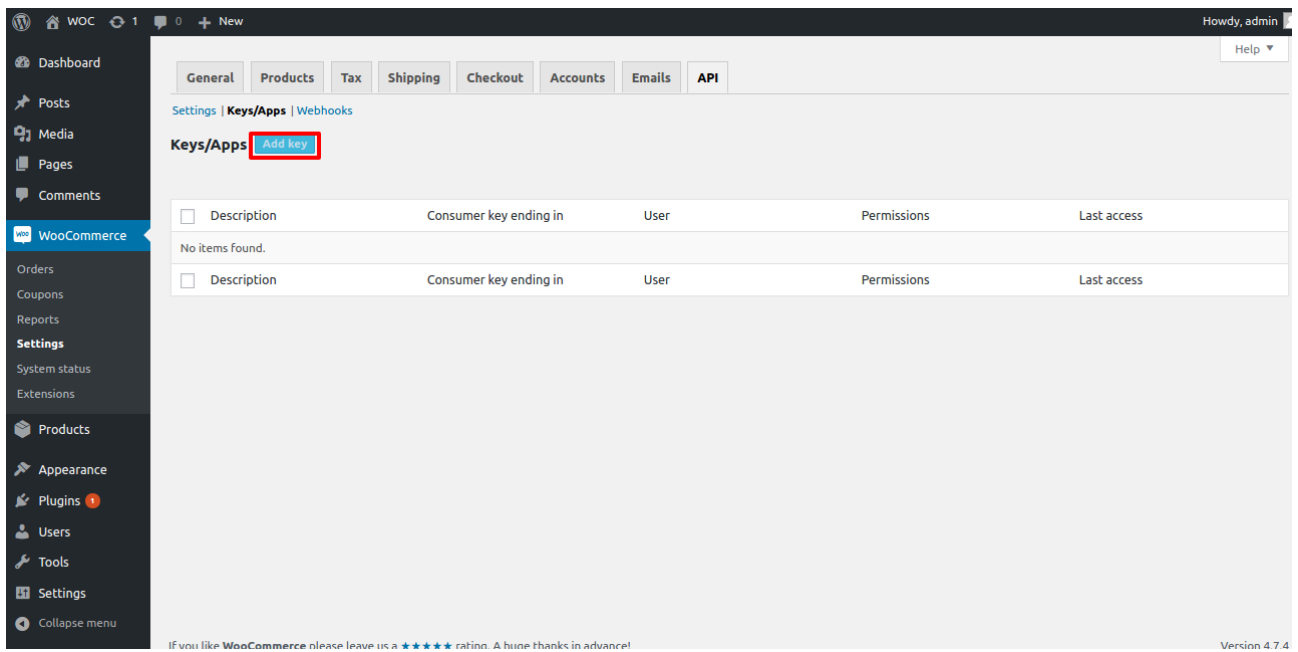

**Step 6.** Set "*Description"* for Key , set "*read/write*" permissions and click on "*Generate Api key"*

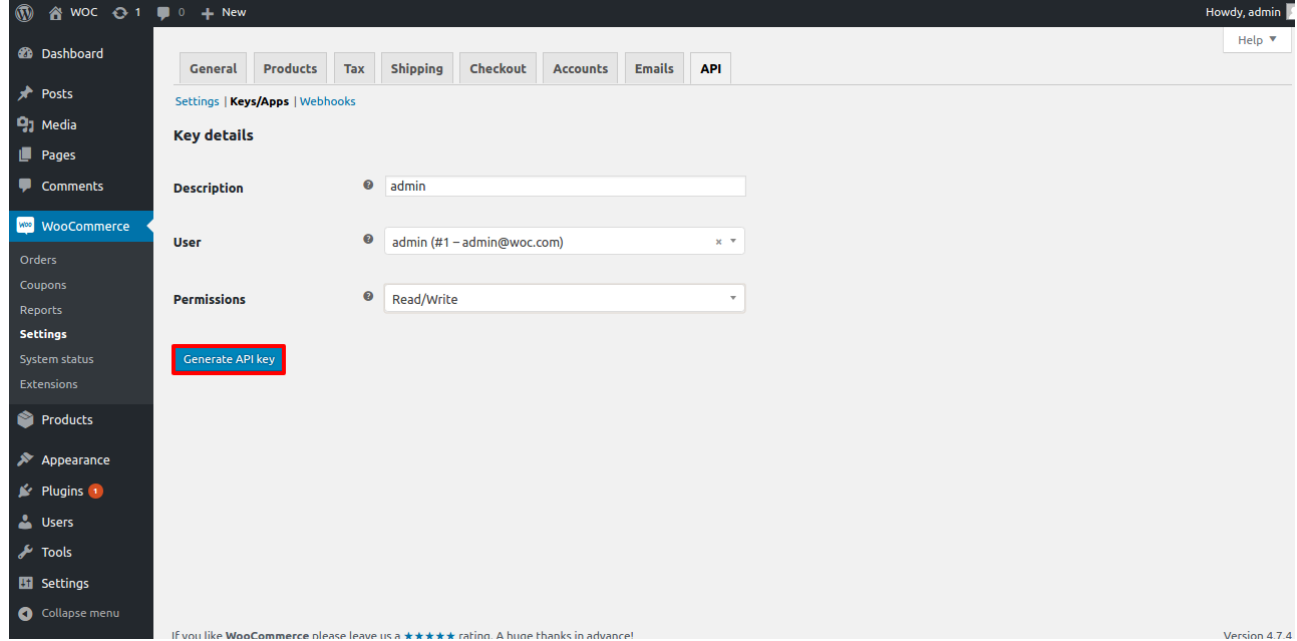

**Step 7.** Copy "consumer key" and "*secret key"* for configuring WooCommerce\_odoo\_connector instance

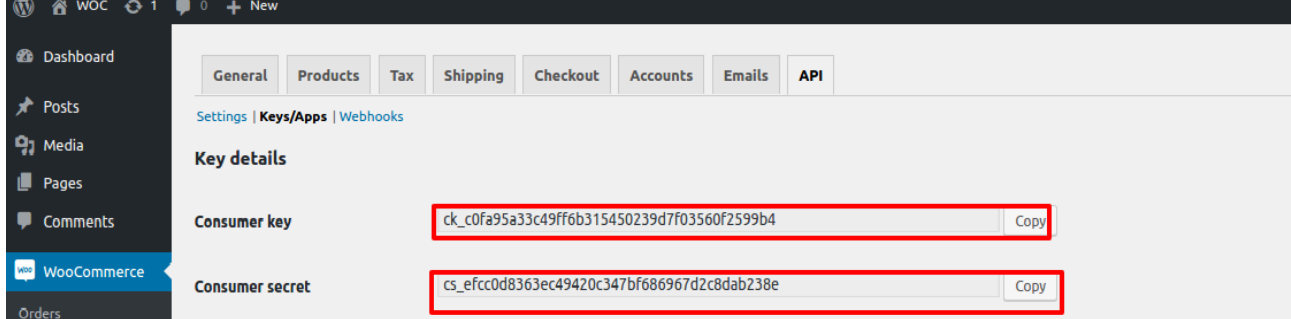

# **2.2 Configure WooCommerce Settings**

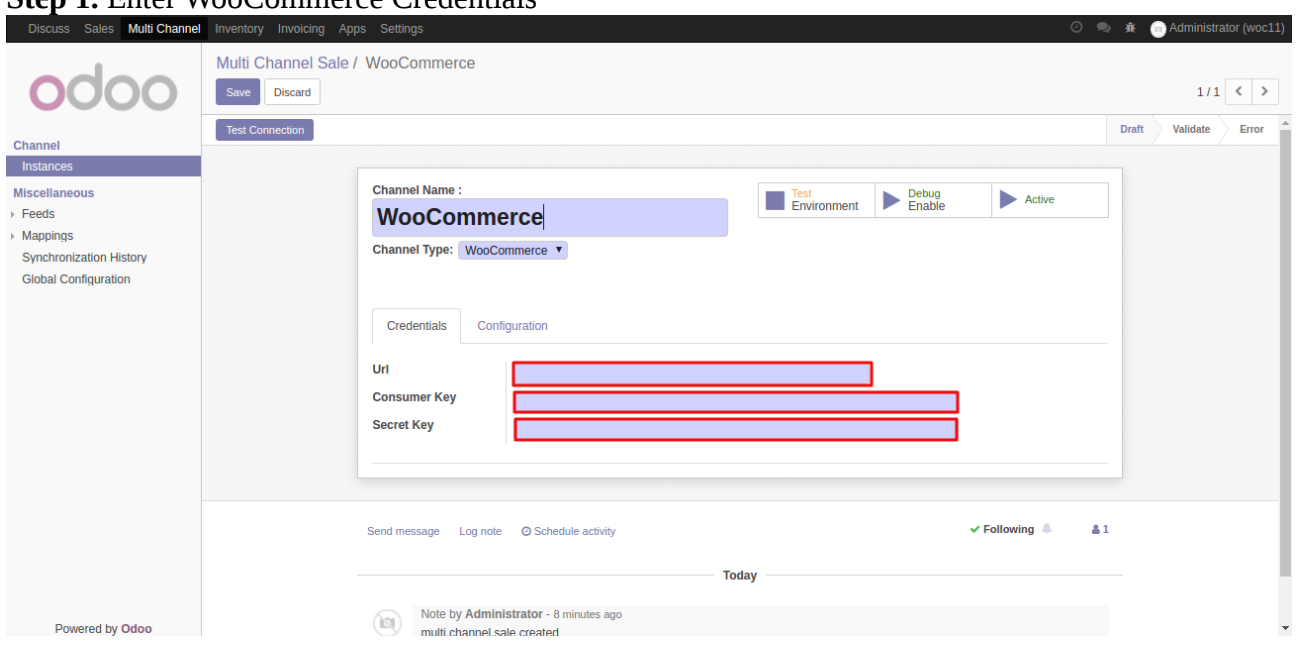

#### **Step 1.** Enter WooCommerce Credentials

*"Url"* => url of shop of WooCommerce eg: [www.xyz.com](http://www.xyz.com/)

"*Consumer Key*" and "*Secret Key*" both keys are generated during api setup at WooCommerce site.

**Step 2. Configuration Default Settings** 

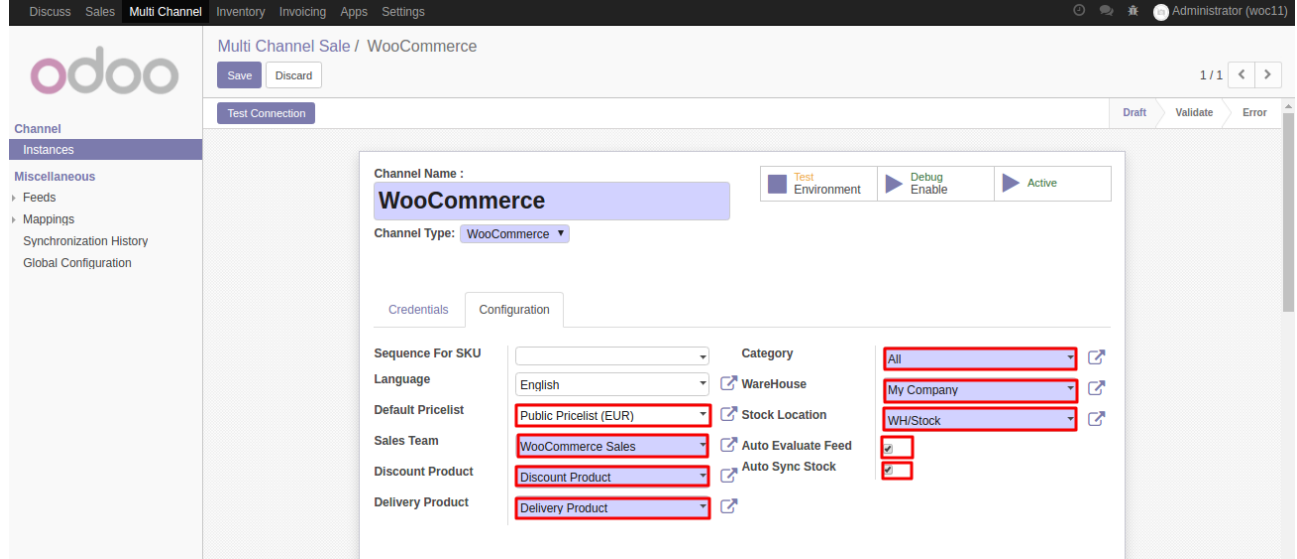

1)Set "*Default Category": Category set as main category of imported product* 

2)Set "*Default Warehouse":Warehouse used for stock maintainance of imported product*

3)Set "*Default Stock Location":Location used for stock maintainance of imported product*

4)Set "*Sale Team": Team responsible for sales*

5)Set "*Discount Product": product used as discount*

*6)Set "Default Pricelist":Pricelist for managing prices of all imported product from that channel.* 6)Enable "*Auto Evaluate Feed": Auto Evaluate will evaluate feeds by cron.*

*7)Enable "Auto Sunc Stock":Enable to for real time stock synchronization from odoo to woocommerce*

### **Step 3. Configure Order State**

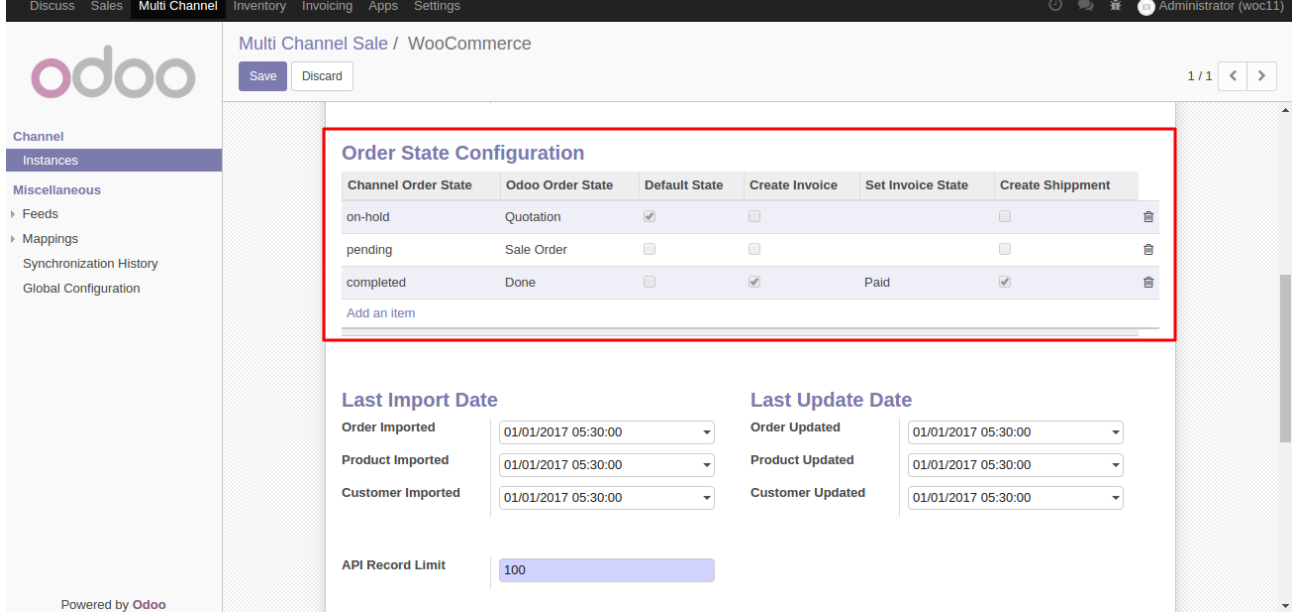

#### Map WooCommerce order status with Odoo sale order state according to your need **Order State Configuration**

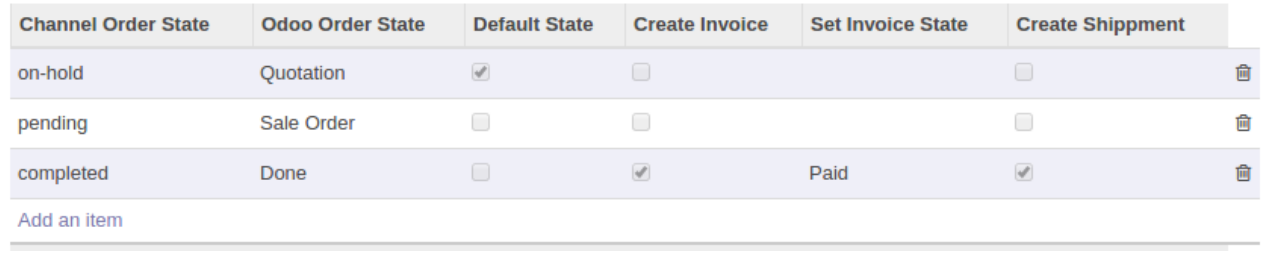

#### **Step 4.** Configure WooCommerce Settings

When an api call is triggered it gets data of all products, customers, orders.In order to prevent that we have used date filter.

**=>**Product, Customers, Orders can be imported from provided date to current date.

**=>**Set date from which you want WooCommerce Odoo Connector to import products, customers, and orders.

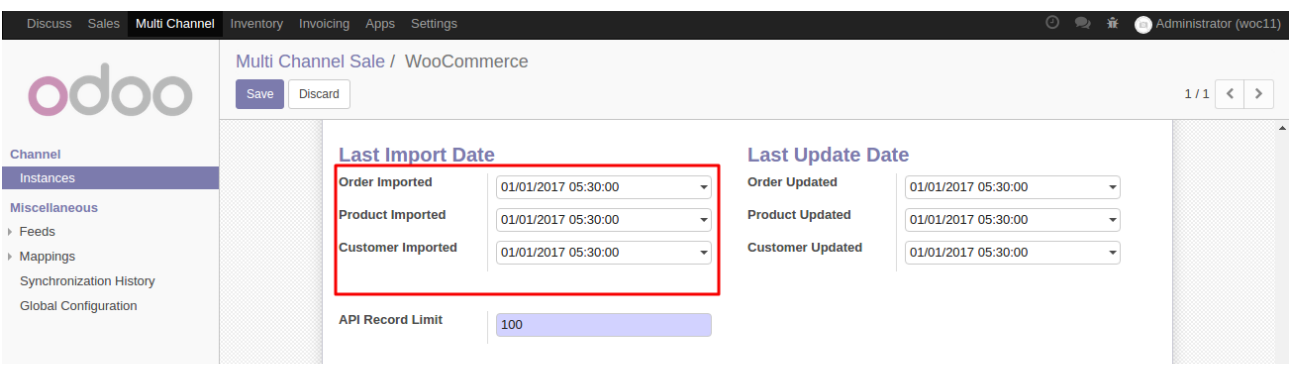

#### **Step 5.** WooCommerce Import Update Configuration

When an api call is triggered it gets data of all products in order to prevent that we have used date filter

**=>**Product, Customers, Orders are updated at odoo end from WooCommerce between defined date and current date.

**=>**Define date from which you want WooCommerce Odoo Connector import updates for products, customers and orders from WooCommerce to odoo.

### *Notice:For Orders, it only updates order status.*

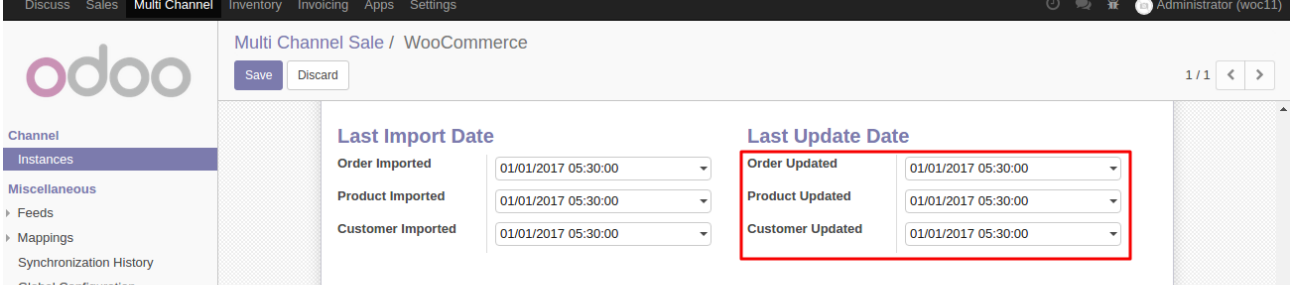

### **Step 6.** Cron Settings

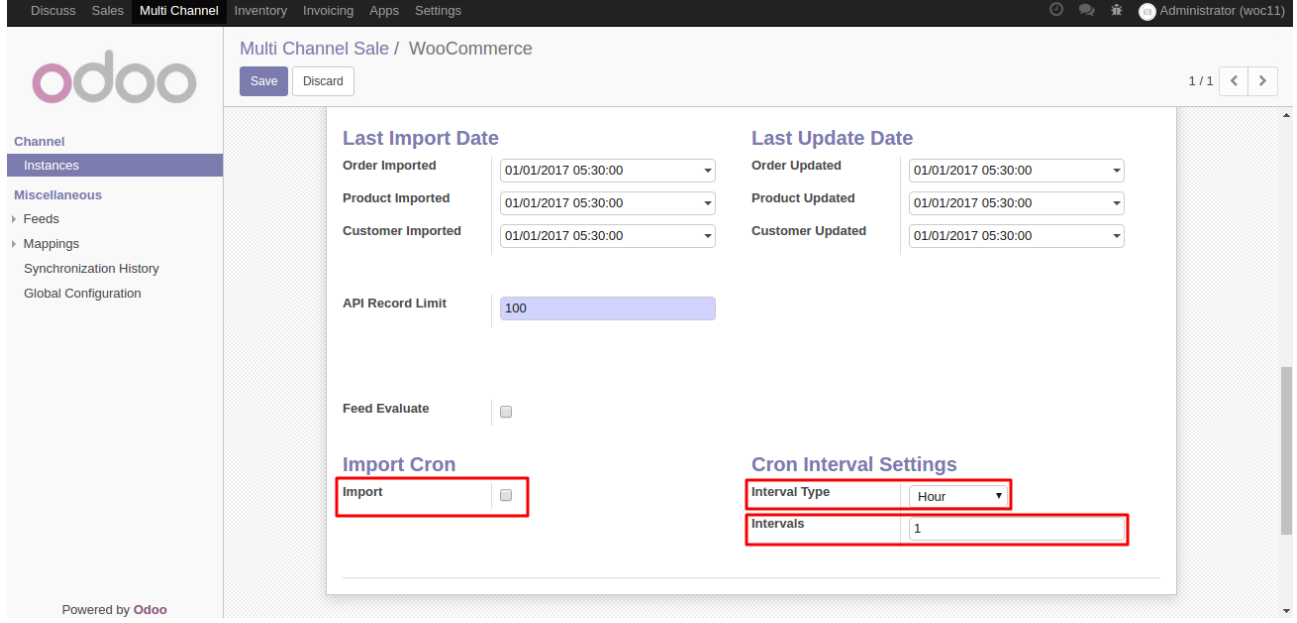

#### **=>Feed Evaluate:**

When products, customer, orders etc are imported then these are imported in feeds. When feeds are evaluated then these are created at odoo end.

If you haven't enabled Auto Evaluate Feed and you want to evaluate feed after some time using cron then enable this setting.

### **=>Import:**

Enable this setting to start cron. It will import and update orders to Odoo from WooCommerce. In Update it only update order status.

#### **=>Cron Interval Settings:**

Set Interval and Interval type for cron (Import and Export)

# **Step 7.** After configuration save the records

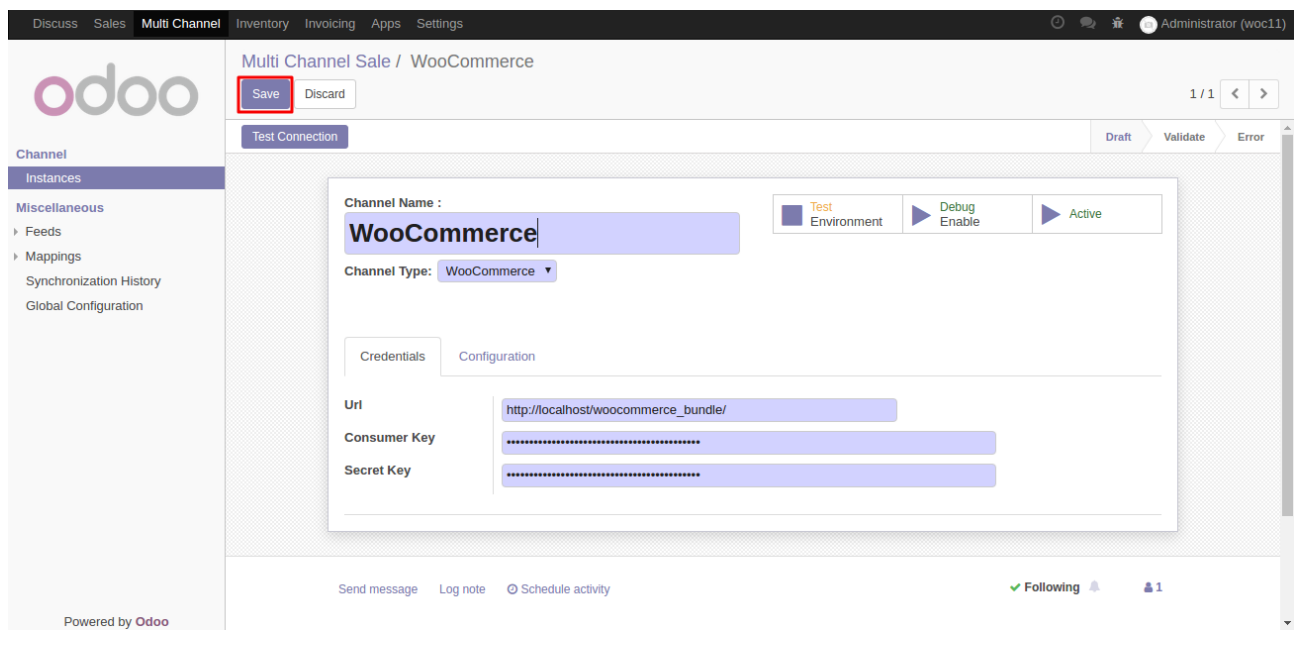

# **Step 8.** Click on Test Connection

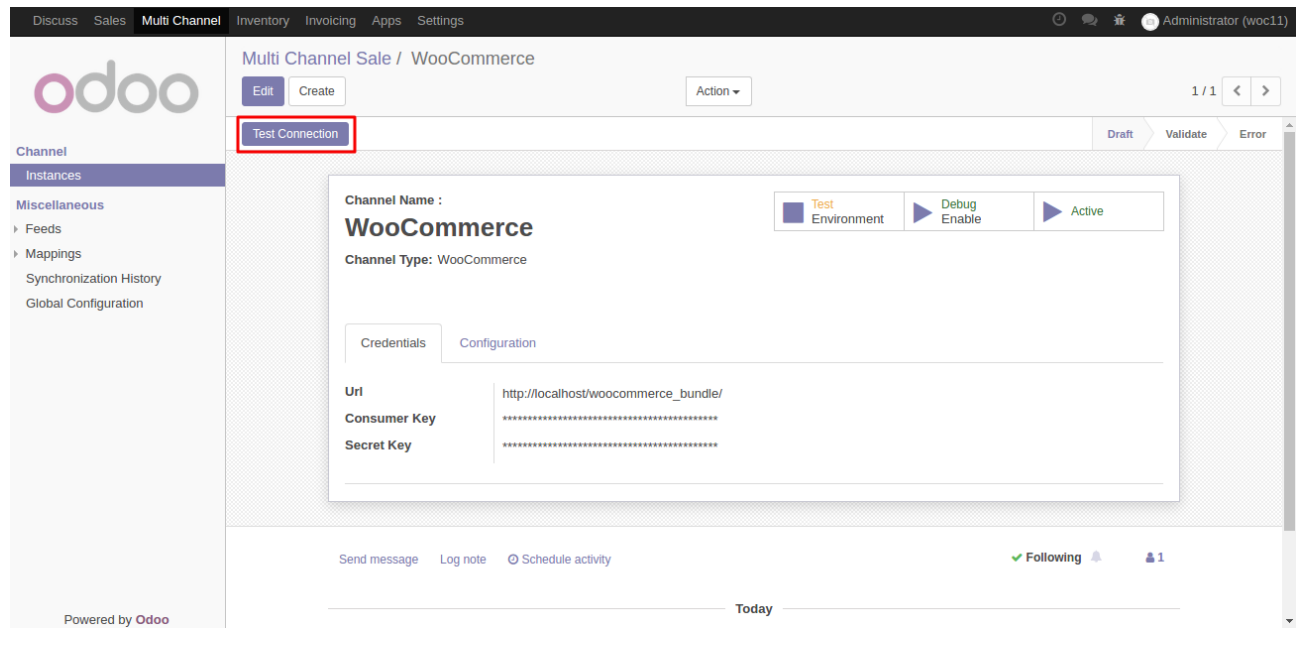

**Step 9.** If all crendentials and configuration are filled correctly then you will get a success message and a new operation tab will be visible on your WooCommerce instance page.

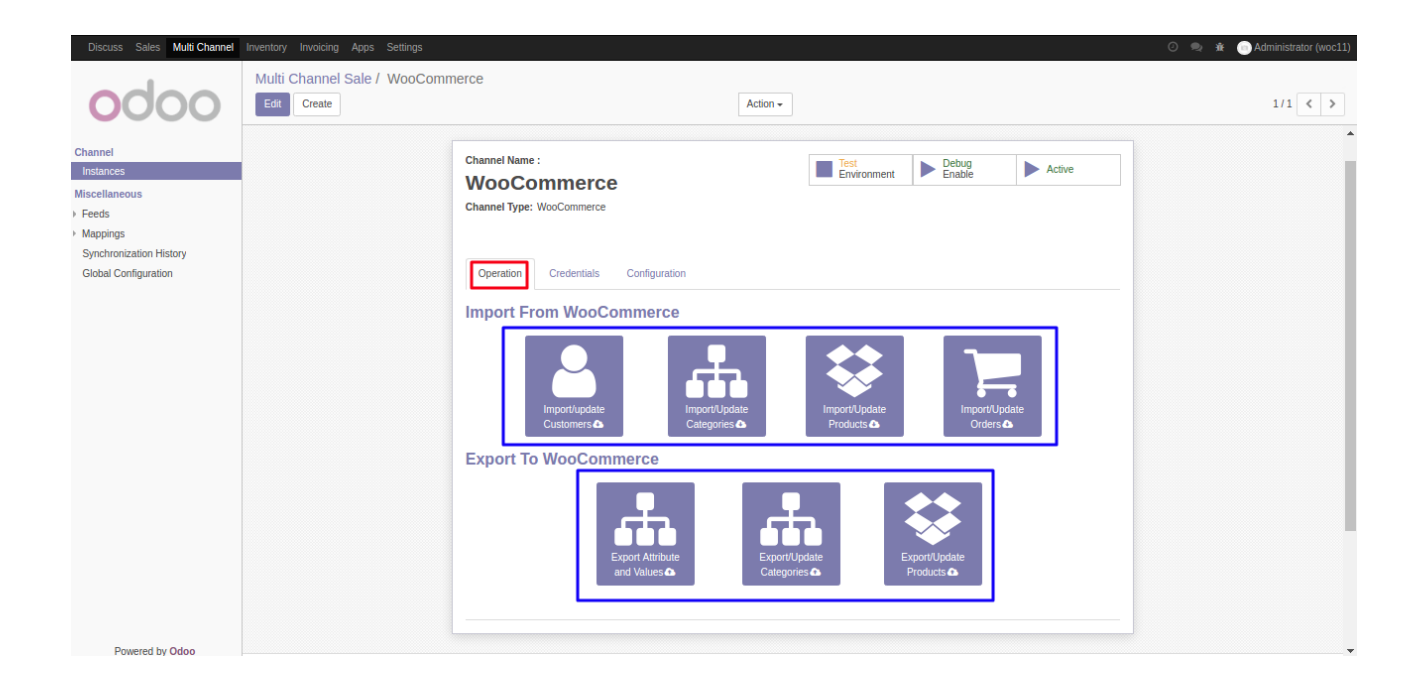

# **WooCommerce Multi Instance**

If you have multiple WooCommerce Sites then you can also manage them by creating multiple instances of WooCommerce at Odoo.

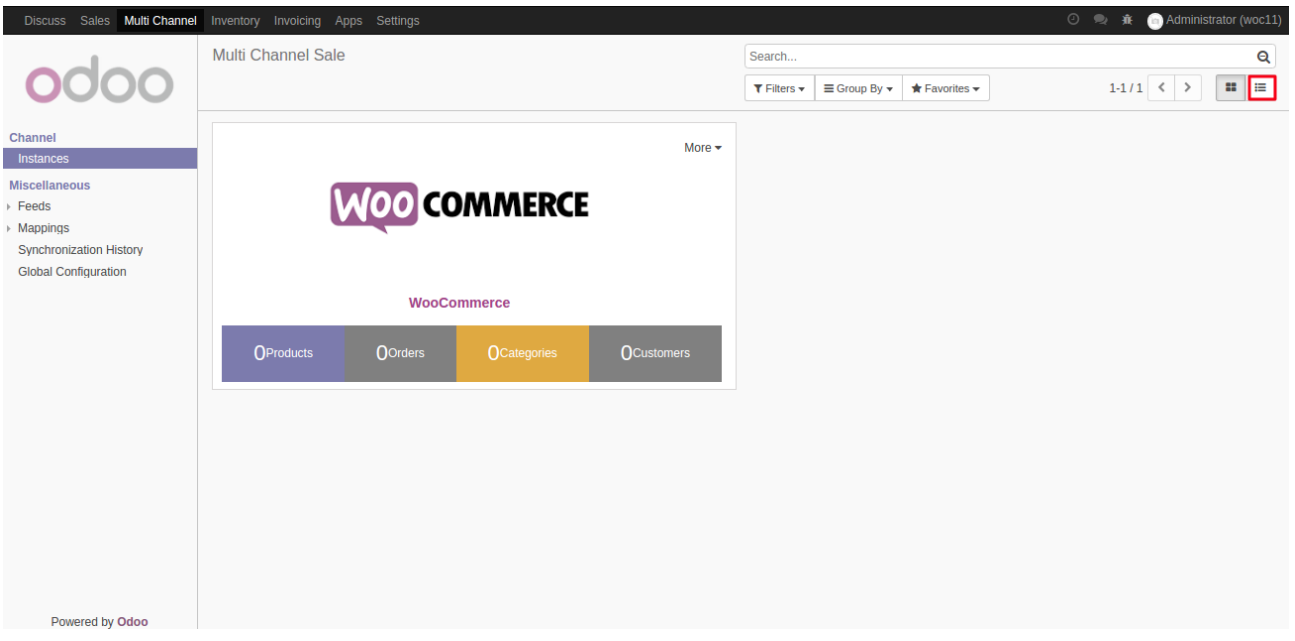

**Step 1.** Switch to tree view or form view.

Step 2.Create New Instance and Configure the Instance

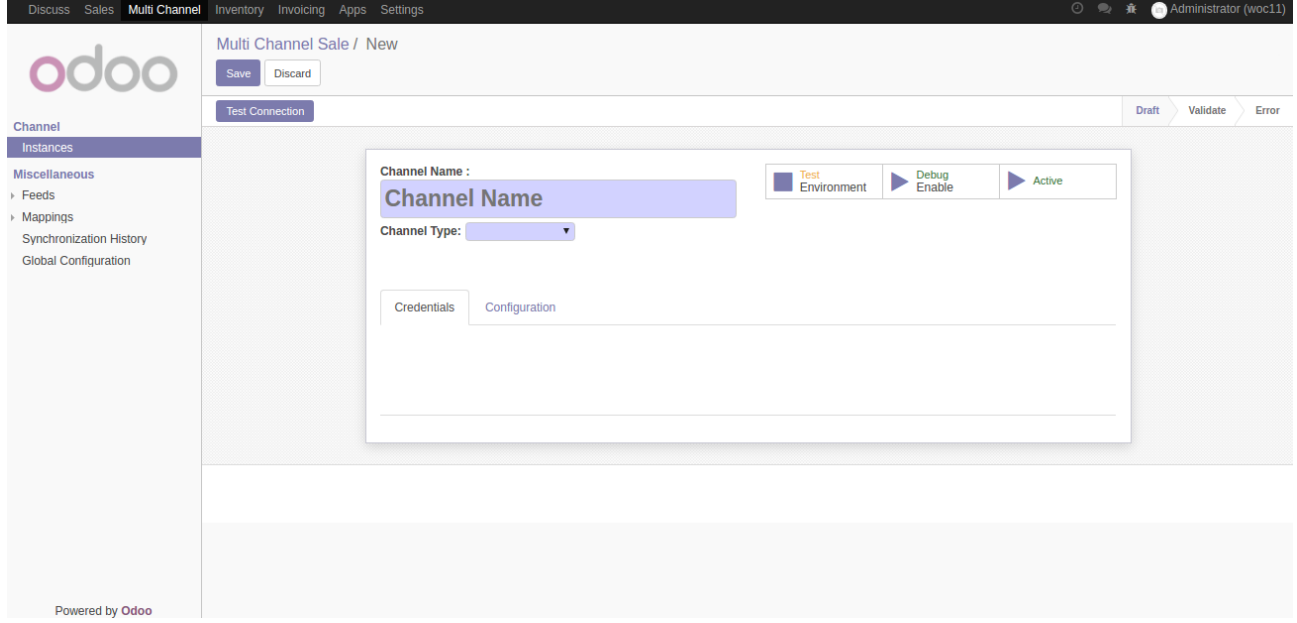

**Step 4.** Save it and Now you have another instance of WooCommerce at Odoo

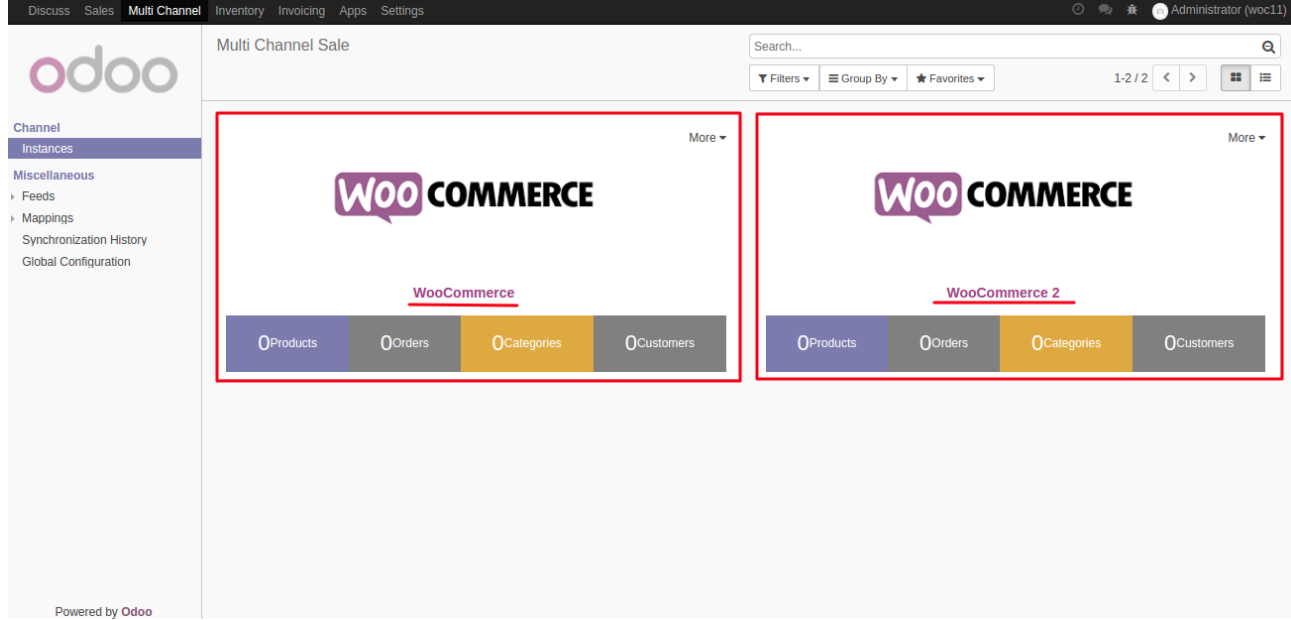

In this way you can manage as many instances as you want.